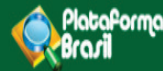

# Alteração de Pesquisador Responsável

 $V<sub>20</sub>$ 

**Plataforma Brasil**  Versão 3.0

#### **Histórico de Revisão do Manual**

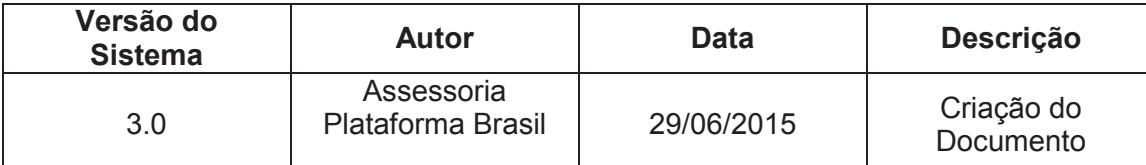

**OBS:** Para sugestões, a fim de aprimorar os manuais de orientação do sistema Plataforma Brasil, favor enviar e-mail para: plataformabrasil@saude.gov.br

## **Sumário**

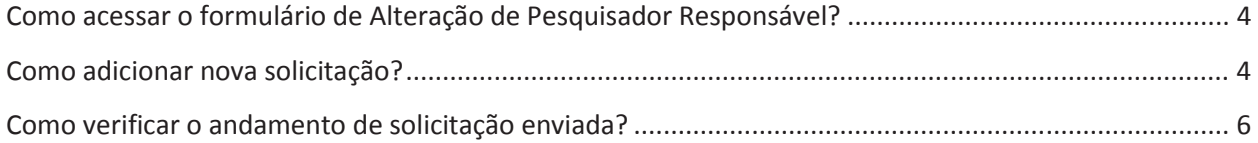

#### **Como acessar o formulário de Alteração de Pesquisador Responsável?**

Para acessar o formulário de <Solicitação de Alteração de Pesquisador Responsável> na aba <Pesquisador>, acesse <Cadastros>, em seguida <Solicitação de Alteração de Pesquisador Responsável>:

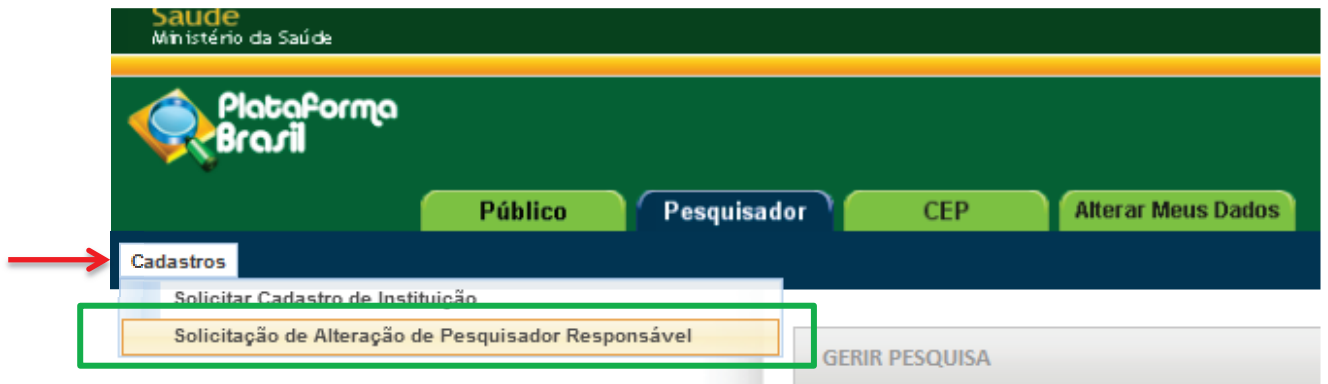

### **Como adicionar nova solicitação?**

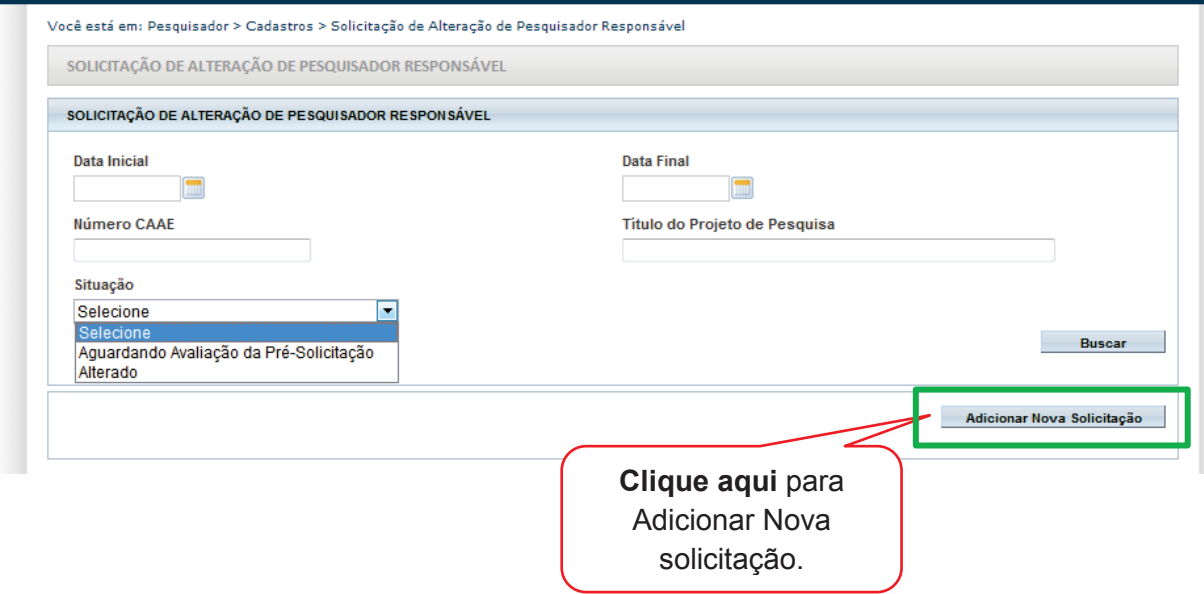

**OBS.: É exclusivo ao Pesquisador Principal/Responsável fazer esta solicitação de alteração, os assistentes da pesquisa não possuem esta permissão.**

#### Preencha o formulário de <Dados da Solicitação>: Clique em <Buscar Projetos> para localizar o projeto que deseja alterar o Pesquisador Você está em: Pesquisador > Cadastros > Solicitação de Alteração de Pesquisador Re Responsável. Surgirá a tela: INCLUIR SOLICITAÇÃO DE ALTERAÇÃO DE PESQUISADOR RESPONSÁVEL Buscar Projeto  $\times$ DADOS DA SOLICITAÇÃO CAAF \* Título do Projeto de Pesquisa **Buscar Projetos** Nome do Projeto \*ANEXOS: Pesquisar \* Tipo de Documento: Digite o número do CAAE ou Nome do Projeto e Selecione a opção  $\overline{\phantom{a}}$ clique em <Pesquisar>. Anexar Tamanho Nome Autor Ações **DADOS DO ATU**

#### É obrigatório anexar as justificativas da solicitação assinada pelo pesquisador responsável.

**OBS:** Fique atento ao nome definido para os arquivos carregados, caso o usuário tente anexar arquivos com caracteres especiais o sistema exibirá a mensagem:

"O nome definido para o arquivo carregado é inválido. Certifique-se de que o nome do arquivo não contém caracteres especiais e espaços em branco. Para ligar as palavras utilize o underscore "\_" Ex: Texto\_teste. Pois todos os arquivos incluídos no sistema serão verificados".

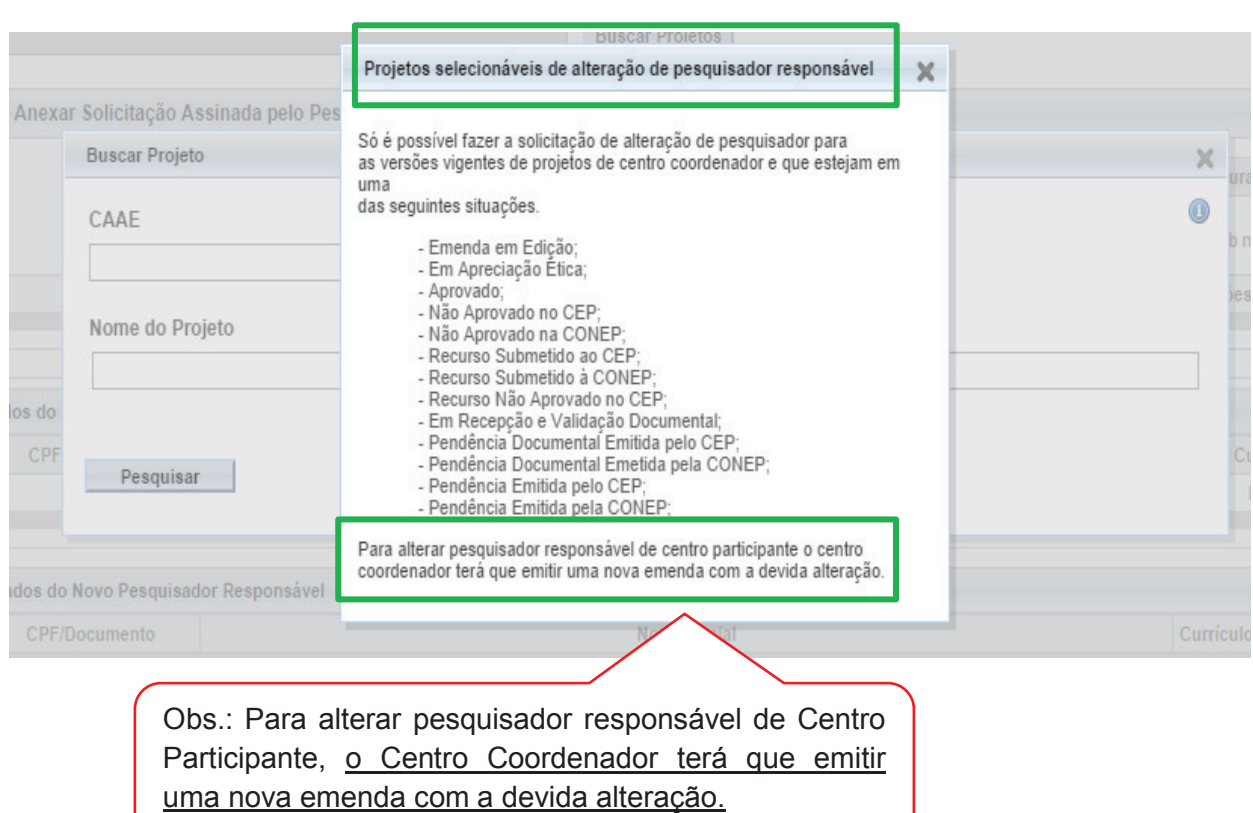

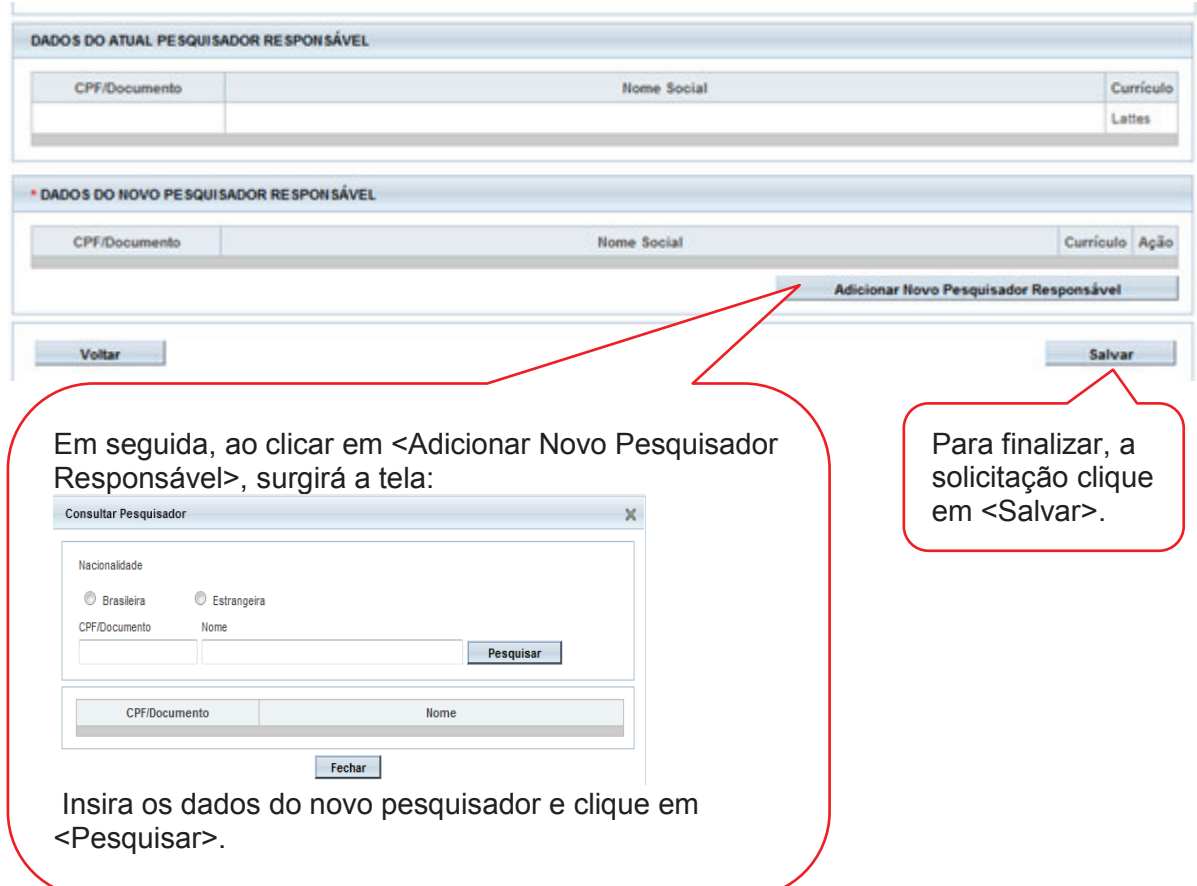

# **Como verificar o andamento de solicitação enviada?**

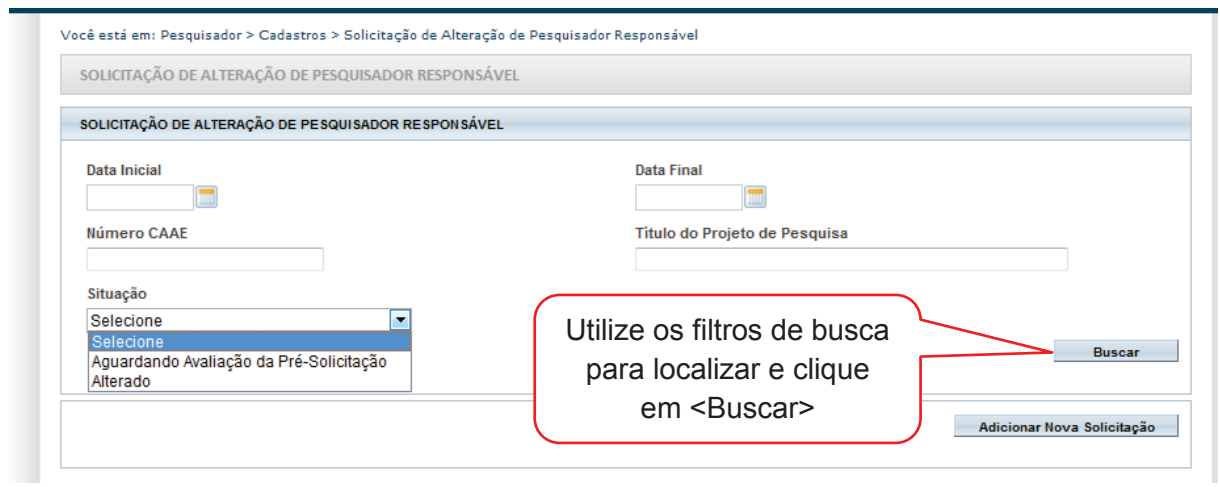

Caberá ao CEP avaliar a Solicitação da Alteração de Pesquisador Responsável (vide manual Funcionalidades da Aba CEP).

> Atenciosamente, **Assessoria Plataforma Brasil.**